# contributors our panel of experts

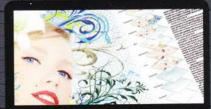

KIRK NELSON

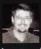

Kirk's been delving into one of Photoshop's most popular features this issue, unravelling the marvel of Layers. Go to page 16 and you'll learn

how to enhance your use of Layers even further.

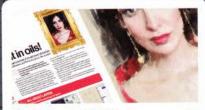

TIM SHELBOURNE

www.timshelbourne.com

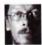

Tim's a great digital painter, and this issue he's tried his hand at producing a rich oil painting. Check out his amazing results on page 30, and while

you're there you can discover how he did it.

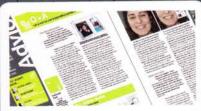

GEORGE CAIRNS

www.georgecairns.com

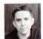

George takes on the challenge of answering all your Photoshop queries this issue. From 3D dilemmas to troublesome cursors, clever-clogs

George has answers for everything. See page 72.

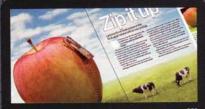

**GILES ANGEL** 

www.angelphoto.co.uk

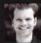

Despite being told not to play with his food, Giles simply couldn't help himself when it came to creating his 'Big Apple' composite on page 62. As

the finished result was so good, we let him off.

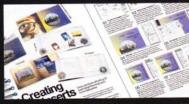

ROBERT ANSELMI

www.chainstyle.com

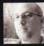

Ever-organised Robert loves to keep his belongings in order, especially when it comes to his CDs. On page 44 he shows us how to

make a perfectly proportioned CD-case leaflet.

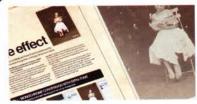

MATTHEW HENRY

www.matthewhenry.net

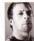

Time-travel has never been so easy, as Matthew shows us how to transform a regular photo into a beautiful vintage-looking image.

Learn his antique-inducing tips on page 48.

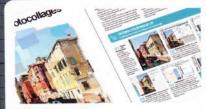

DANI TAYLOR

www.photoshopcreative.co.uk

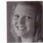

Photoshop Creative's senior designer, Dani, is a great fan of creating art from photos. Go to page 68 and learn her tips on how to create a photocollage

in the style of legendary artist David Hockney.

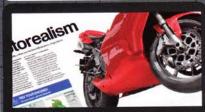

## **ADAM SMITH**

www.advancedphotoshop.co.uk

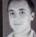

Adam shows off his abilities in technical illustration this month, with a fantastic tutorial in photorealism. Turn to page 36, where you'll really

get to grips with functions of the Pen tool.

NOTES | IF YOU WOULD LIKE TO CONTRIBUTE, EMAIL ROSIE, TANNER@IMAGINE-PUBLISHING, CO.UK

# Photoshop

Richmond House 33 Richmond Hill Bourner Dorset BH2 6EZ +44 (0) 1202 586200

Website: www.photoshopcreative.co.uk

**Editor** in Chief

☎ 01202 586224 jo.cole/ agine-publishing.co.uk

## Deputy Editor

\$\oldsymbol{\text{To olive}} \oldsymbol{\text{To olive}} rosie.tann

## Senior Designer

Staff Writer

## Senior Sub Editor

## **Group Art Editor**

## **Editorial Director**

Contributors

Giles Angel, Robert Anselmi, George Cairns, Matthew Henry, Kirk Nelson,
Tim Shelbourne, Adam Smith,

## Coverdisc

Interactive Media Manager Lee Groombridge

### **Head of Digital Projects**

pscxtrahelp@imagine-publishing.co.uk

Multimedia Editor Robert Stalker

## Advertising

Digital or printed media packs are available on request.

## **Advertising Director**

**2** 01202 586444 scott.caisley@imagine-publishing.co.uk

## Advertising Manager

Michaela Cotty

6 01202 586441

michaela.cotty@imagine-publishing.co.uk

## **Advertising Sales Executive**

nnah Bradsha

**T** 01202 586436 hannah.bradshaw@imagine-publishing.co.uk

International
Photoshop Creative is available for licensing. Please contact the International department now to discuss partnership opportunities,

International Manager

Cathy Blackman

+44 (0) 1202 586401

Email: licensing@imagine-publishing.co.uk

Subscriptions
Subscribe to Photoshop Creative today!

© 0844 848 8415 (UK) or 01795 592 871 (international)

Email: PCRsubs@servicehelpline.co.uk 13 issue subscription (UK) – £62.30 13 issue subscription (Overseas) – £80.00

## Circulation

Circulation & Export Manager

T 01202 586200

## **Production Director**

Jane Hawkins 7 01202 586200

Managing Director Damian Butt Finance Director Steven Boyd Creative Director Mark Kendrick

Printed by
St Ives Andover, West Portway, Andover, SP10 3SF

Photoshop Creative is distributed by Seymour Distribution, 2 East Poultry Avenue, London, EC1A 9PT. ☎ 0207 429 4000

## Disclaimer

The publisher cannot accept responsibility for any unsolicited material lost or damaged in the post. All text and layout is the copyright of Imagine Publishing Ltd. Nothing in this magazine may be reproduced in whole or part without the written permission of the publisher. All copyrights are recognised and used specifically for the purpose of criticism and review. Although the magazine has endeavoured to ensure all information is correct at time of print, prices and availability may change. This magazine is fully independent and not affiliated in any way with the companies mentioned herein. Photoshop is either a registered trademark or trademark of Adobe Systems Incorporated in the Lipited States and/for other countries and is used with express permission. in the United States and/or other countries and is used with express permission

Photoshop Creative © 2008 Imagine Publishing Ltd

ISSN 1747-7816

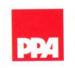

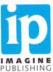

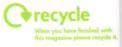

PHOTOSHOP CREATIVE

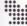

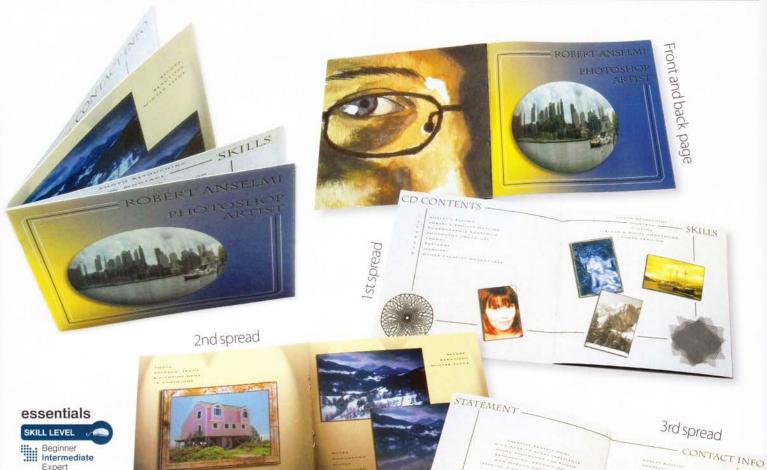

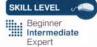

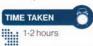

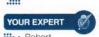

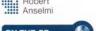

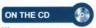

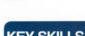

**KEY SKILLS** COVERED What you'll learn

BOOKLET BINDING CONSTRUCTING **TEMPLATES** LAYOUT AND DESIGN **FONTS AND** ALIGNMENT BACKGROUNDS

**AND FRAMING** 

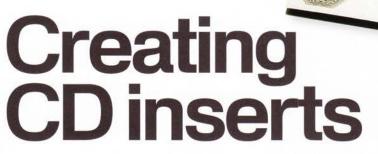

n this digital age there are many uses for the typical CD or DVD.

You could put together a playlist of your favourite music, back up files from your computer, create a CD to store your recipes, or create an engaging resumé to hand out to prospective employers. The list goes on. But what can give your CD the creative edge over others is the presentation. The typical CD insert is the first thing people see when they look at a CD. Yet this is often overlooked, and our shelves get littered with personal CDs that have a tracklist hand-written in a marker, often with no insert included.

Create a professional looking CD insert using Photoshop and a home inkjet printer

The purpose of a CD insert is twofold: to explain the contents of the CD and to engage the user. To this end, a CD insert should be both an informational and a marketing tool.

This tutorial shows you that you can create an engaging CD insert which can showcase your Photoshop talent as well as your ability to craft an informative CD booklet. In the course of the tutorial you will create an eight-page CD insert used to highlight your CD portfolio. Along the way, you'll not only learn how to create the artwork but also how to physically construct the insert in the comfort of your own home.

WORKS WITH PHOTOSHOP 6 AND AROVE

# THE FRONT COVER AND BACK PAGE Organise your layout

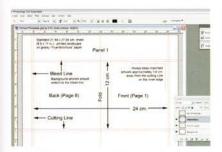

Prepare the template The first step is to open the 'CDInsertTemplate. psd' file. When printed, this template fits a standard CD jewel case. The booklet is 24cm x 12cm, so it can be folded in half. It is precisely centred so printing on both sides aligns correctly. The template is created at 300ppi in RGB Color mode. Note the instruction layer is included.

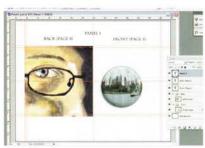

Add the image elements All artwork should run to the outer bleed edge. Start by creating the front cover artwork on the right and back artwork on the left. This will be the outermost booklet panel. Here a self-portrait is placed to encompass the entire back panel, while a fisheye image is placed on the front, then given a thin stroke and shadow.

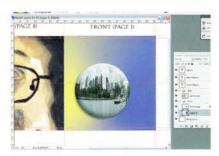

Add a background to the front page. Note that layer sets are created to separate the front and back artwork. Create a new layer under the artwork in the Front set, place a marquee selection around the entire front page (including the bleed area). Now place an angle gradient from the middle of the main image to the right edge. Change the Layer Opacity to 70%.

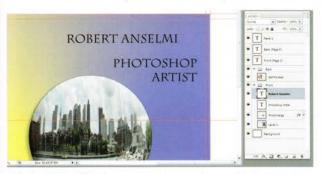

**Add a title** Create two text layers at the top of the layer stack in the Front layer set to include your name and profession respectively. For the font, we used 'Charlemagne Std' at 20pt and right aligned. Ensure proper alignment by selecting both text layers and using Layer>Align Layers to Selection>Right Edges.

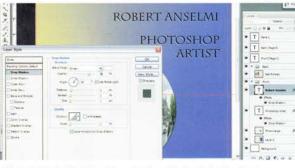

**O5** Style the title Open the Layer Styles dialog box for the name text. Select the Drop Shadow style and change Opacity to 72%, Distance to 4 and Size to 0. Now change the Shadow Color to white and blend mode to Screen. Then Alt/Opt+click-drag the effects from the Name text layer to the Profession text layer, duplicating the styles.

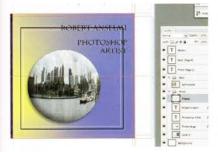

Greate a new blank layer and place a square marquee selection around the entire front page that runs through the middle of the Name text layer. Stroke the selection (Edit>Stroke) with 5pt black. Contract the selection (Select>Modify>Contract) by 25px. and stroke with 3px white.

Now expand the selection (Select>Modify>Expand) by 50px and stroke with 3px white.

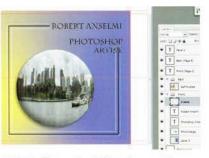

**O7** Frame (part 2) and save Select the Eraser tool and set Brush Size to 45 and Hardness to 100. Erase the area of the frame that intersects the text. This creates a nice looking frame that pulls everything on the page together. Finally, save the RGB copy, then convert to CMYK – without merging – (Image>Mode>CMYK) and save another copy as 'panel1.psd'. RGB for future edits; CMYK for printing.

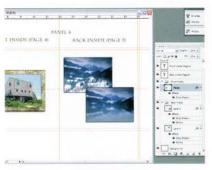

Place and style the main images
Open the template again. This will be
Panel 4 – the innermost pages (4 and 5). Place
some key artwork pieces here for impact. Place
one image on page 4, and a before/after image
on page 5. Now, to lift the artwork off the page
and separate the overlapping images, add some
shadow and stroke layer effects.

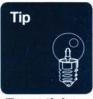

## **Essentials**

Save yourself some grief when you construct your booklet. Buy a long-neck stapler (www. buyonlinenow. com/viewproduct. asp?sku=SWI341 21) for \$30, and a lightweight paper cutter (www. bhphotovideo. com/c/product/ 439872-REG/ Carl CUI12001 RBT 12 12 Personal\_Paper. html) for \$10. It's well worth it, especially if you plan on producing many booklets. At the very least you'll need a long-neck stapler, as standard staplers won't be able to reach the middle of the booklet. And the stapler suggested here can be set to 11.5cm, ensuring an exact binding.

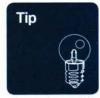

## Storyboard

Before you start this project, visualise the flow of pages, as the inner pages are printed out of order from the final layout (see LavoutView.psd). Fold some sheets of paper in half, number them and create a rough sketch of the artwork. Unfold the sheets and print 'Panel 1, 2, 3,' etc.

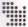

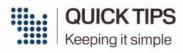

STATEMENT

## Printing the artwork

Once the artwork is completed, print Panels 1 and 2 back to back, as well as 3 and 4 back to back. Use paper stock heavier than standard paper. Glossy works best.

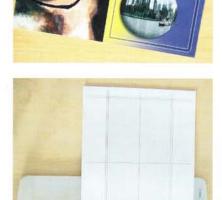

B: Cutting the the 'CDGridTemplate. psd' file (on the CD). Place it on top of the art pages, and using a paper cutter, simultaneously cut each side on the inside gridline border.

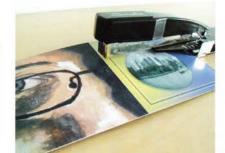

## Insert the artwork lengthwise into the stapler with front/ back on top and inner pages on the bottom. Set to 11.5cm. (4.5in.). Staple twice, leaving a 3cm space between

staples in the middle.

Stapling

the booklet

Fold the pages over Fold in half along the staples. Be extremely precise lining up all corners and edges. Once folded, flatten the crease as best you can and insert into the

jewel case.

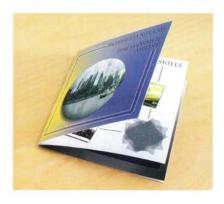

# THE IMPACT PAGES Create continuous artwork across the pages

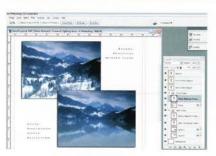

Creative text captions Add some caption text. Some cardinal rules when using text: Don't overdo font usage. Keep to a maximum of two different fonts for any design project. Make liberal use of white space or the project will become cramped. Keep captions short and make every word count. Try some visual variation by playing with different alignments and font spacing.

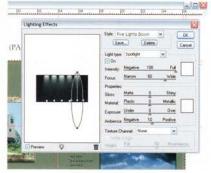

Lighting (part 1) With the selection still active, create a new layer and name it 'Lighting'. Now fill it with 50% Gray (Edit>Fill) and change the blending mode to Multiply. Then use the Lighting filter (Filter>Render> Lighting), and under the Style drop-down select Five Lights Down.

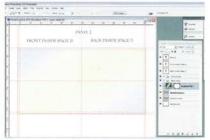

Patterns Open 'CDInsertTemplate. psd'. Select both panels, including bleed area. Fill with a greyscale pattern (Edit>Fill). Copy the layer, make the blend mode Linear Light and Opacity in both layers 10%. Add a Gradient Fill adjustment layer; group with the top Pattern layer.

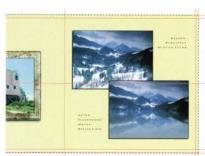

Textured background Create a new layer and place a marquee selection around both pages, including the bleed area. Now fill the selection with a light colour (here we used R:229 G:224 B:159). Then apply a textured filter (Filter>Texture>Texturizer). For this background, Sandstone was selected with Scaling at 100% and Relief at 10.

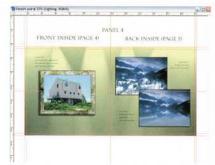

Lighting (part 2) Change the angles on each light so they tilt down from various angles. But keep the source from above. Click OK to apply the lights. If the effect is too strong or shadows too dark, reduce the Opacity of the layer (here we used 75%). Deselect (Ctrl/Cmd+D). Finally, save the RGB version, then convert to CMYK and save as 'Panel 4'.

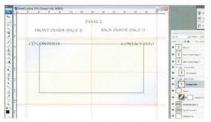

Frame, title and alignments Next, create a square selection inside the artwork area that encompasses both pages. Apply a black stroke of 5px. (Edit>Stroke). On the left page add a text layer. Using the title font from step 4, type 'CD Contents'. On the right, add 'Contact Info'. Move them so they cut through the frame line, and align both to the bottom edges.

## CREATING THE INFORMATION AND MARKETING THE MESSAGE

Produce a coherent and consistent design for the inner pages (2 and 3, 4 and 6).

### 15 Adding information and visual interest

Using the same caption font from step 9, add the CD Contents list and complete contact info on the left and right pages respectively. Add an art piece on a separate layer for visual interest. Apply a shadow and stroke to the image layer and rotate slightly to one side (Edit> Transform>Rotate) to spice things up a little.

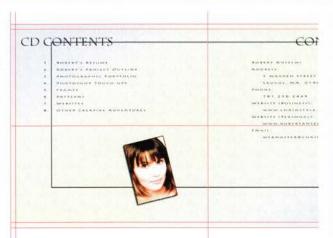

Design embellishments As a final touch, some spirals were added to hinge the bottom corners in the design. The spirals were created out of actions (included on the CD) and then treated with the Liquify filter (Filter>Liquify). The spirals were also scaled to match in size (Edit>Transform>Scale).

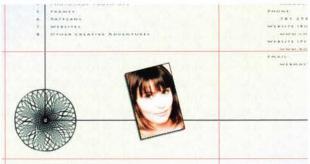

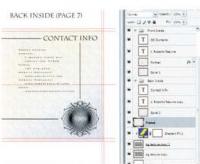

Add elements for pages 3 and 6 Rename the titles to 'Statement' and 'Skills', and add a short mission statement on the left and a listing of skills on the right. Using the techniques previously described, add a grouping of overlapping images to show off your skills on the right, as well as some spirals.

BACK (PAGE 6)

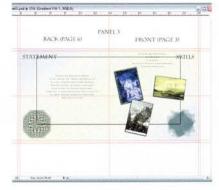

**Finalise** the last panel Once again,

erase areas where the frame intersects the artwork. Save the RGB version, then convert to CMYK and save as 'Panel 2'. You now have an eight-page booklet that can be printed, cut, stapled and inserted into your CD jewel case.

Duplicate and erase Duplicate the document (Image>Duplicate). Go back to the original document, select the Frame layer, then use an eraser to wipe away the frame lines where they intersect the design elements. Save the RGB version, convert to CMYK and save as 'Panel 2'. Close the document, and on the duplicate delete everything except the frame,

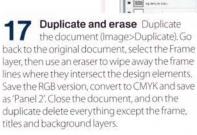

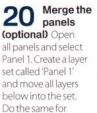

and move all layers below into the set. Do the same for the other panels. Shift-drag panels 2, 3 and 4 into the Panel 1 document and save as 'PanelMerge.psd'. Close all other docs. Use Show/Hide on the layer sets to print each panel individually.

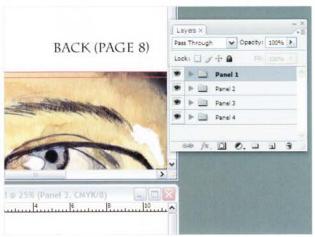

## Layer structure How we arranged our panels

FRONT (PAGE 3)

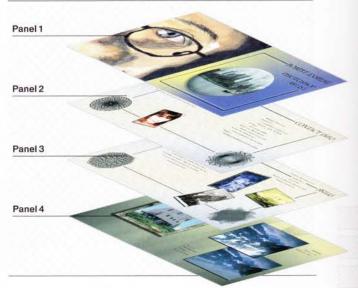